# **Hromadná korešpondencia , hypertext**

Hromadná korešpondencia je veľmi dobrou pomôckou v prípade , že potrebujeme poslať jeden dokument na viac adries. Tak poštových ako aj e-mailových. Každý takýto dokument môže byť personifikovaný ; tj. Môže mať vlastné oslovenie a adresu na danú osobu. Možno tak poslať napríklad ponukové listy alebo hromadne posielané faktúry. Hromadná korešpondencia je tak vlastne kombináciou dvoch dokumentov , z ktorých je vytváraný jeden cieľový. Ten , ktorý je nakoniec rozposlaný. Najpoužívanejším programom , ktorý obsahuje možnosť tvorby hromadnej korešpondencie je Microsoft Word , na ktorom bude ďalej celý tento proces názorne zobrazený.

Samotná tvorba takýchto dokumentov sa skladá z nasledujúcich krokov:

- 1.) vytvorenie hlavného dokumentu
- 2.) sprístupnenie zdroja dát
- 3.) vloženie zlučovacích polí
- 4.) zlúčenie zdroja dát s hlavným dokumentom

### 1.) **Hlavný dokument**

Tento dokument bude spoločný pre všetky kópie , obsahuje aj časti,ktoré sú prepojené so zdrojom dát. Takýmto dokumentom môže byť napríklad obálka , formulár , štítok, … V programe MS Word sa k tejto funkcii dostaneme takto: v hlavnom paneli vyberieme Nástroje / Hromadná korešpodencia / vytvoriť

Následne sa nám zobrazia štyri možnosti:

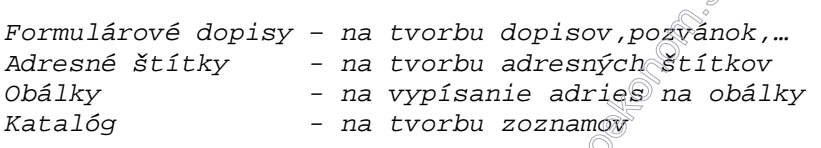

Po zvolení jednej z týchto skupín sa počítač spíta,či má vytvoriť nový hlavný dokument alebo má použiť aktívny dokument.

## 2.) **Zdroj dát**

Teraz sa hlavný dokument prepojuje so zdrojom dát. Môže to buť tabulka , databáza,…

Všetko potrebné si nastavíme v druhom odseku okna hromadnej korešpodencie. Možnosti sú prehľadne spracované a nie je problém zdroj dát vytvoriť, upraviť, alebo aj vytvoriť novú databázu,prípadne použiť už vytvorenú.

## 3.+4.) **Vloženie zlučovacích polí a zlúčenie zdroja dát a hlavným dokumentom**

 Ako zlučovacie pole môžeme použiť meno, priezvisko ,… tj. Veci, ktoré sme nastavili v zdroji dát. Zlučovacie polia sú miesta v dokumente, kam sa po zlúčení postupne vkladajú dáta zo zdroja dát. Tieto polia sa nedajú označiť z klávesnice , musia sa vložiť z nástrojového panelu Hromadná korešpondencia , ktorý sa aktivuje po vytvorení hlavného dokumentu. Pole sa vkladá na pozíciu kurzora. Keď už máme vložené všetky zlučovacie polia ,v okne hromadnej korešpondencie klikneme na tlačidlo Zlúčiť. Zlúčiť dáta s hlavným dokumentom môžeme priamo do tlačiarne , do nového dokumentu alebo na e-mail.

#### **Róbert Kováč , 4.E**

#### Pokračovanie: **Hypertext**

Hypertext = odkazy na externé dokumenty

Hypertext je v podstate forma textu , v ktorom sa nachádza internetovský odkaz na nejakú inú internetovskú lokalitu.

Môže mať formu textu alebo obrázku

Využíva sa v jazyku html (hypertext Markup Language – jazyk použitý k popisu webových stránok , jeho podstatné 2 zložky – hypertext + markup – využívanie značiek pre formátovanie dokumentu)

Hypertexty sú väčšinou umiestnené na www stránkach internetu.

Na tvorbu hypertextov slúži množstvo rôznych programov ,napríklad začiatočníkmi asi najpoužívanejší Front Page.

Hypertextové odkazy (linky) – časť textu alebo obrázky slúžiace na prechod na iné dokumenty

**Report of Contract of Contract of Contract of Contract of Contract of Contract of Contract of Contract of Contract of Contract of Contract of Contract of Contract of Contract of Contract of Contract of Contract of Contrac**